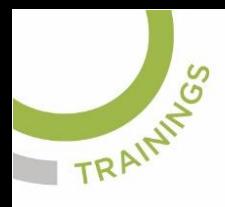

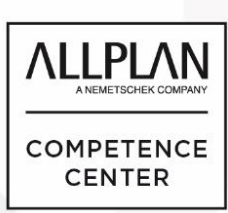

# ALLPLANLERNEN.DE **KURZTIPPS**

### **Nr.: 2023-10**

### **Thema: Tangenten zwischen zwei Kreisen**

Software: Allplan BIM

#### **Frage:**

Wie erzeuge ich in Allplan BIM eine Tangente von einem Kreis zum nächsten Kreis?

#### **So geht's:**

- 1.) Wählen Sie das Teilbild aus, in welchem zwei Kreise mit Abstand sind, oder zeichnen Sie zwei Kreise mit Abstand.
- 2.) Zwischen beide Kreise soll nun eine Tangente eingebaut werden. Wählen Sie dazu das Werkzeug **Tangente**
- 3.) Klicken Sie zuerst nur den ersten Kreis an.

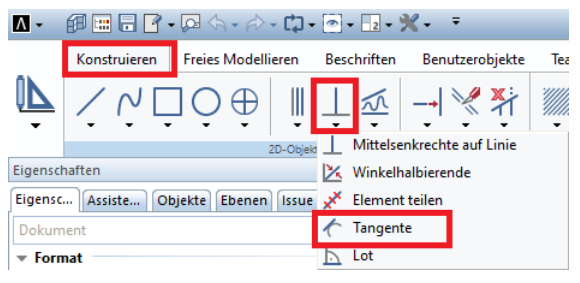

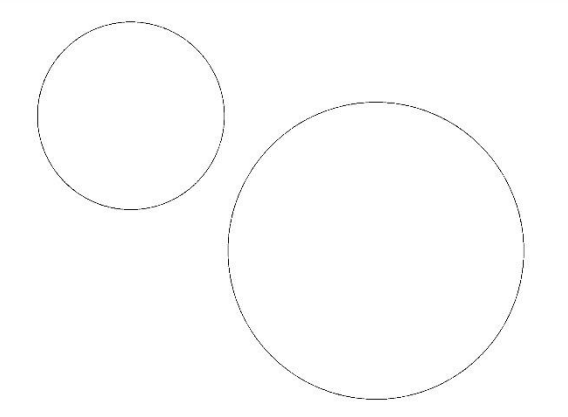

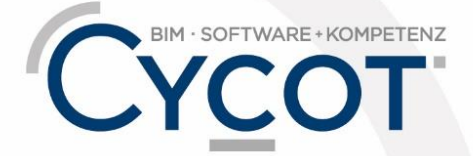

Weitere Infos, Videotrainings und mehr unter: www.allplanlernen.de

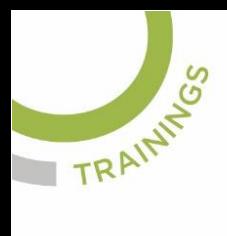

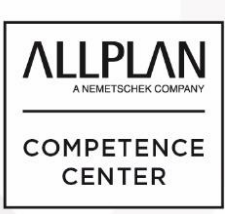

### ALLPLANLERNEN.DE **KURZTIPPS**

4.) Für Tangenten zwischen Kreisen muss der Elementfang deaktiviert sein! Deaktivieren Sie den Elementfang bevor Sie den zweiten Kreis auswählen. Dies erreichen Sie per Rechtsklick in die Zeichenfläche. Im Kontextmenü wählen Sie dann "Optionen Punkteingabe" aus. Dann gehen Sie in die Registerkarte Fangpunkte und schalten dort "Element" aus"

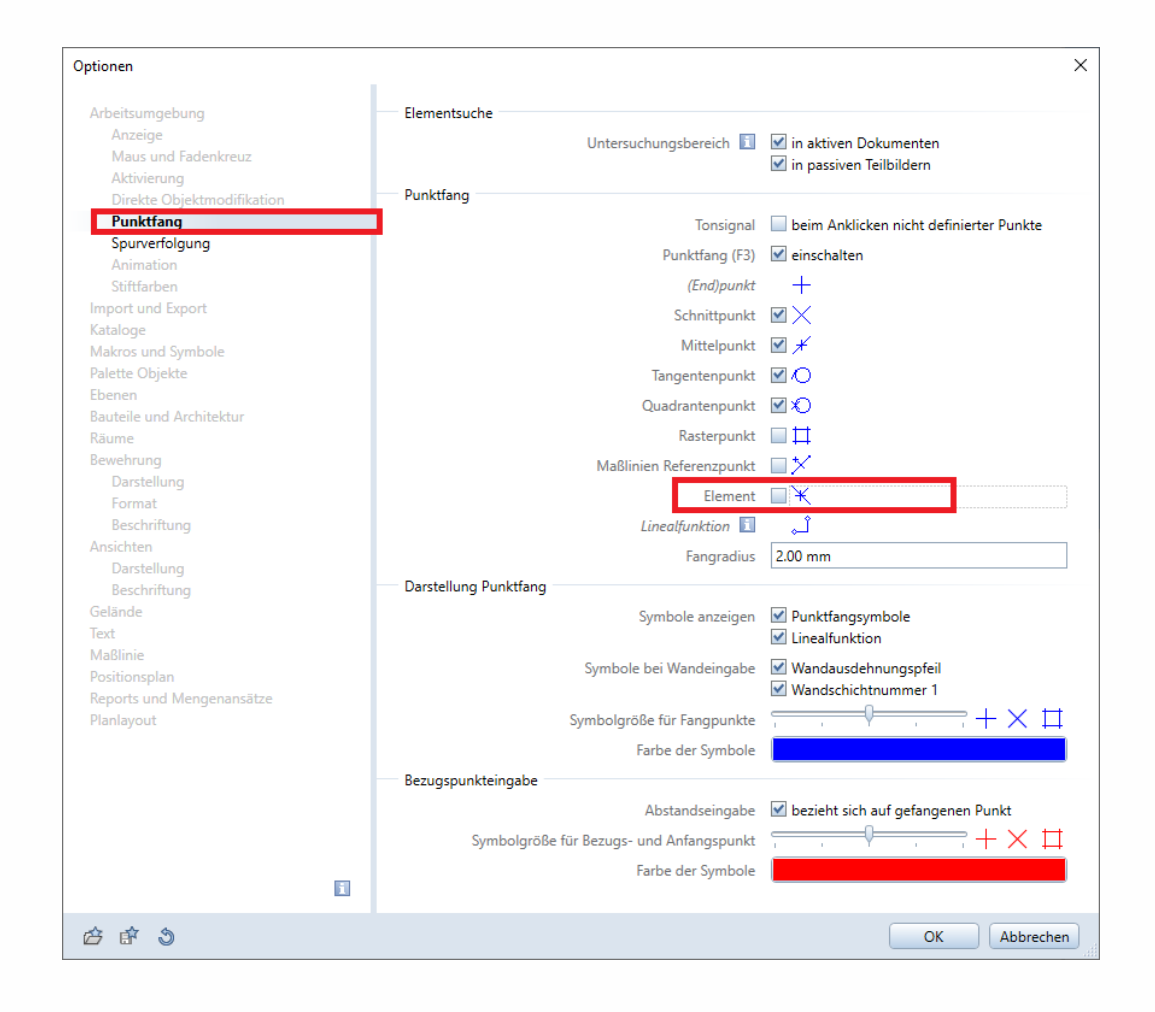

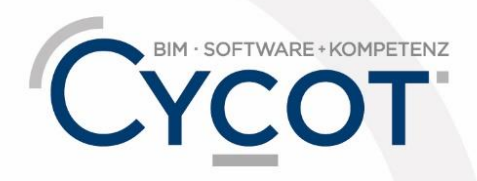

#### Weitere Infos, Videotrainings und mehr unter: www.allplanlernen.de

© CYCOT GmbH, Jörg Geier · Alle Angaben ohne Gewähr

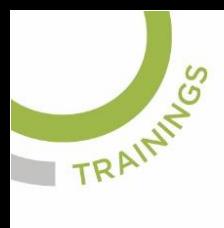

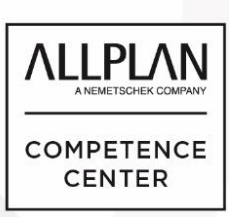

# ALLPLANLERNEN.DE **KURZTIPPS**

- 5.) Gehen Sie auf "OK"
- 6.) Klicken Sie nun zweiten Kreis an.
- 7.) Es erscheinen mehrere Möglichkeiten für die Tangenten

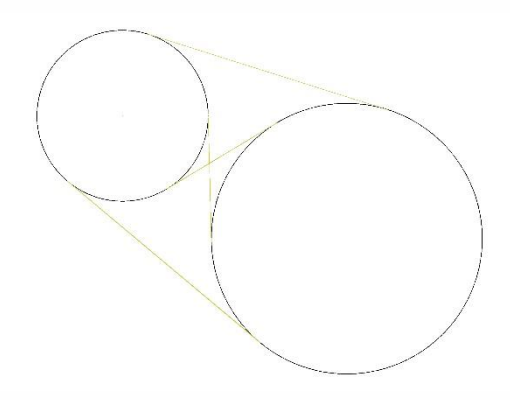

8.) Klicken Sie die gewünschte Tangente an und die Tangente wird gezeichnet.

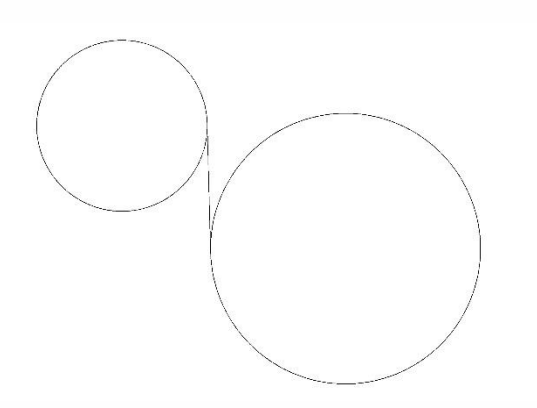

9.) Eventuell aktivieren Sie beim weiteren Zeichnen wieder den Elementfang.

(Abb. Jörg Geier)

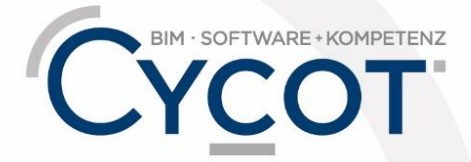

Weitere Infos, Videotrainings und mehr unter: www.allplanlernen.de